Denver Service Center

Construction Management SharePoint

**National Park Service** U.S. Department of the Interior

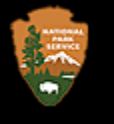

# External Account Creation and General Log-In Guide

*How to accept an invitation to create an account and log into the DOI SharePoint Server 2010 environment for the first time.*

## **Step 1 – Accept Invitation to Join the Project SharePoint Site**

The Project Manager or SharePoint Application Administrator will invite you to become a member of the Construction Management SharePoint Site for your project. You will receive an "Extranet User Registration" email similar to the one below, please click the blue "Register" link.

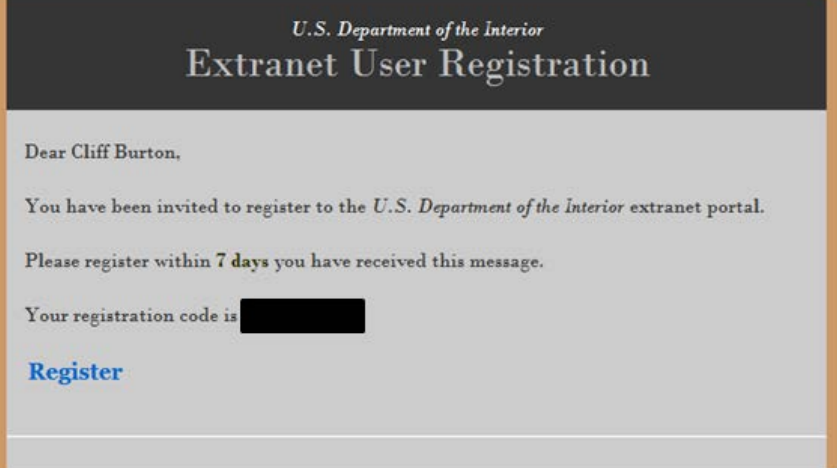

# **Step 2 – Create "Partners" Account**

Complete the "DOI Connect – User Registration" form with your first and last name, the registration code from your email and a password. Choose three security questions and make sure you type in the security phrase pictured in the red box on the lower left corner of this page (see below).

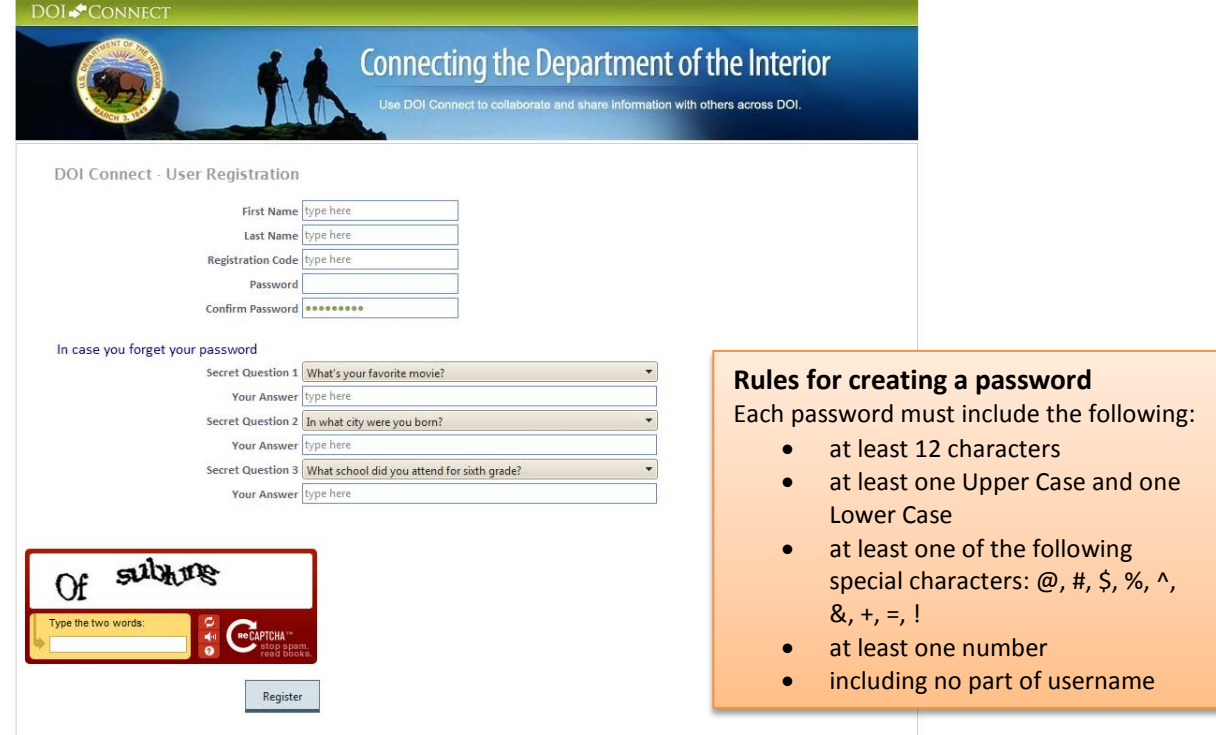

\*Note: If you don't see the red security phrase box you made need to click "Display unsecured content" in a yellow band under the address bar of your browser.

#### **Step 3 – Receive Account Name**

You will receive this email containing your username:

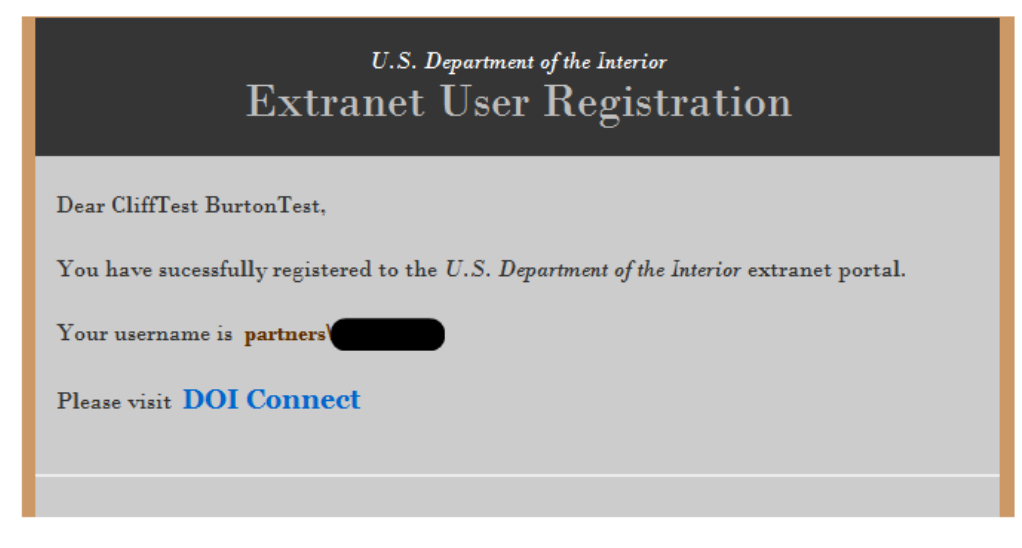

#### **Step 4 - Log into SharePoint**

Go to this URL: <https://connect.doi.gov/nps/portal> or simply [https://connect.doi.gov](https://connect.doi.gov/)

The page below will appear (Figure 1). Partners should use their full username from the confirmation email to log into the DOI Connect Portal. Interior employees should use their regular NPS windows username and password. Type the full username using a *partners\username* or *nps\username* (or *bor\*, *GS\* etc.) format. \*Remember the backslash

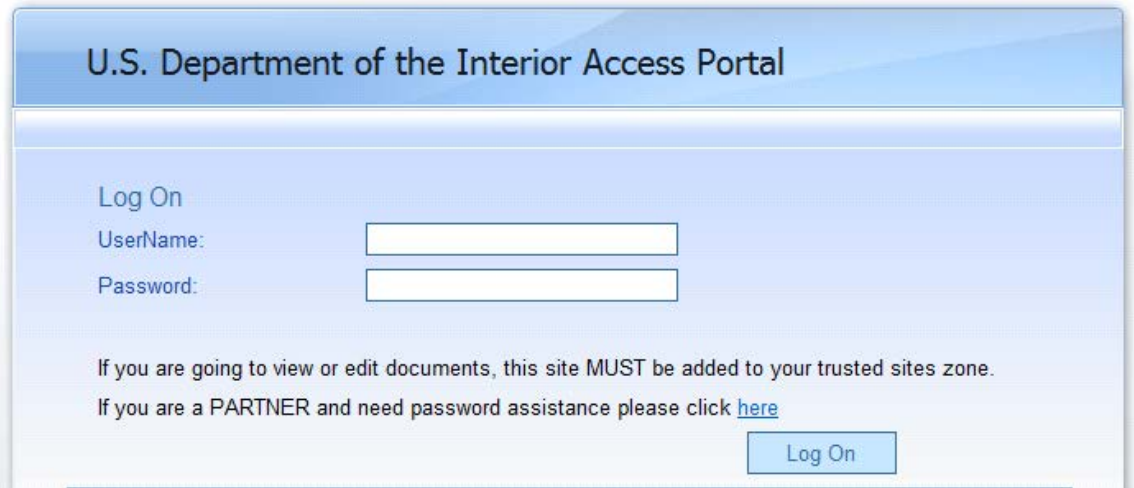

# **Step 5 - Select "National Park Service"**

If you used the [https://connect.doi.gov](https://connect.doi.gov/) link of go directly to step 6.

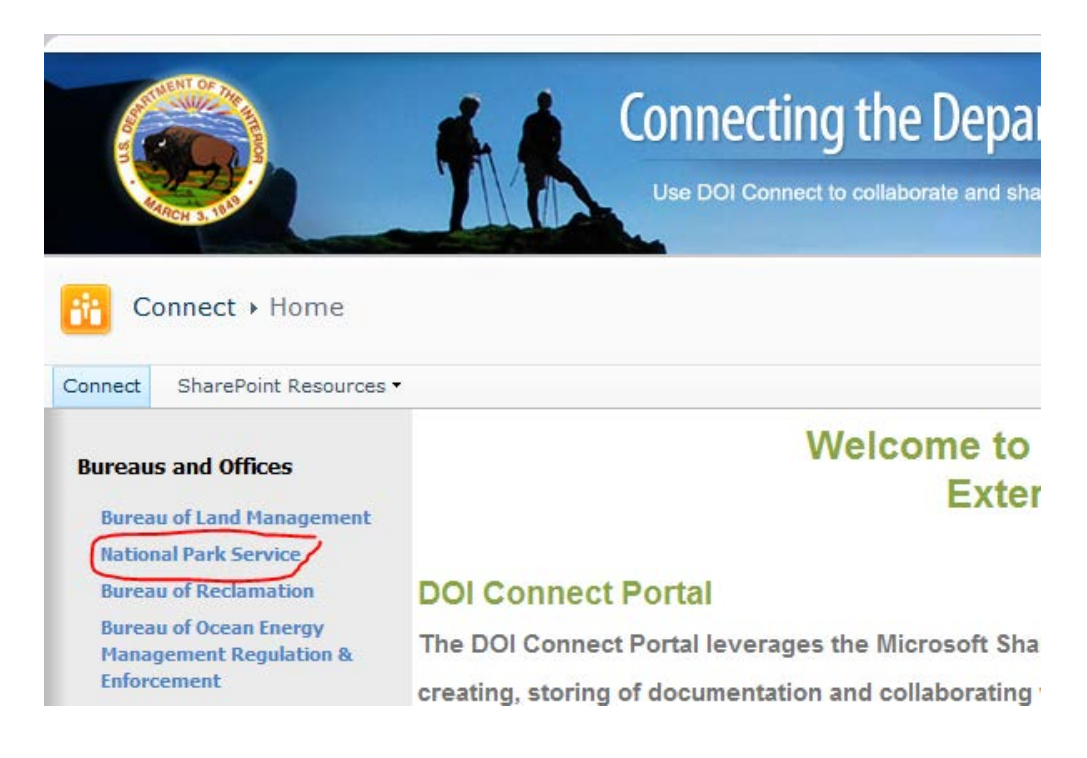

# **Step 6 - Select "Construction Projects"**

From the NPS home page, select "Construction Projects".

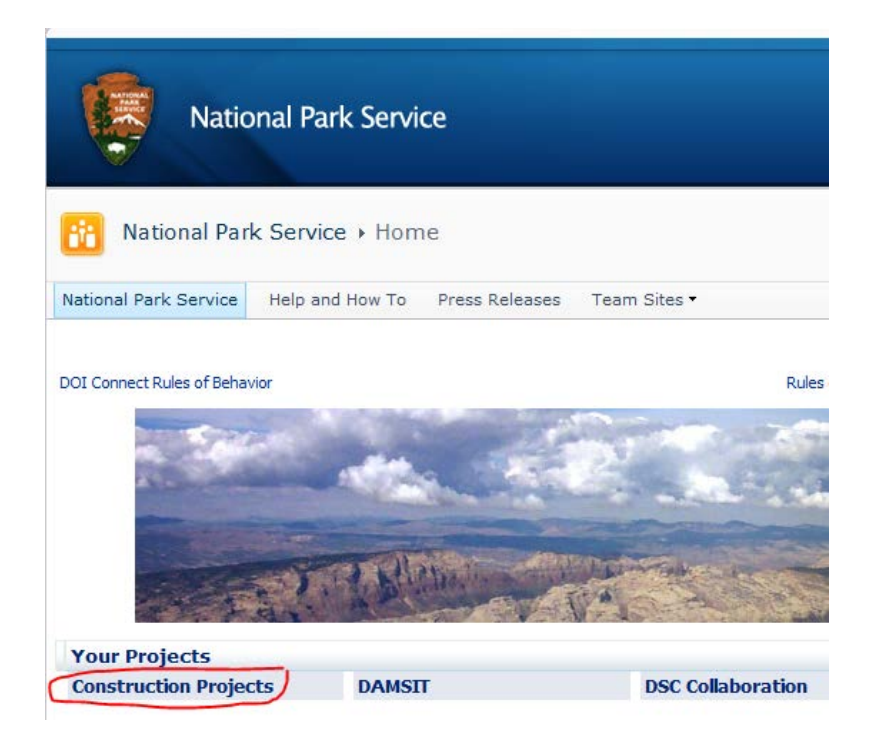

# **Step 7 - Select Your Site**

At the Construction Projects homepage, you will be presented with a list of all the projects to which you have access. You may see several sites like the example below or just one site. Click the project name that you would like to work with.

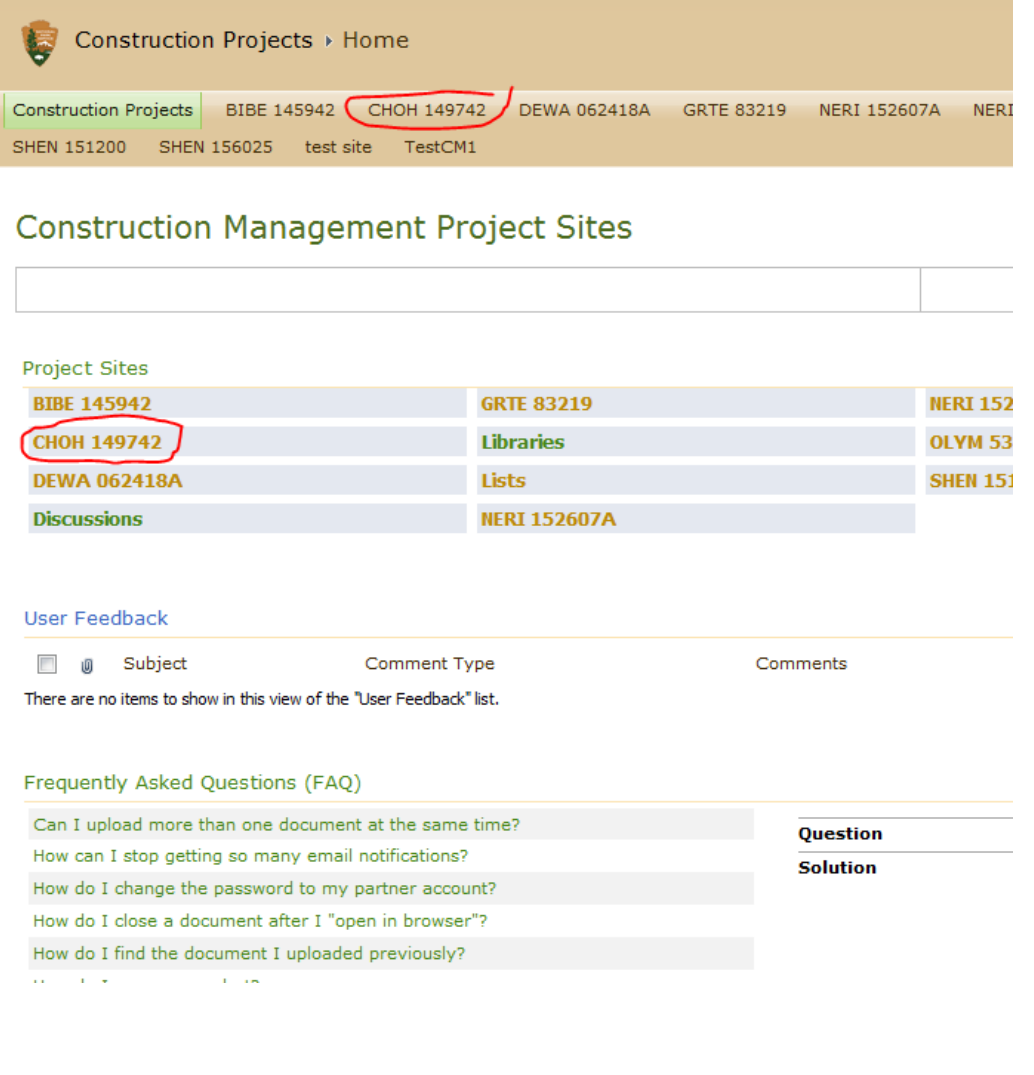